## 2020 届毕业生校园地国家助学贷款还款、申请贴息操作指南(三)

## 三、申请继续贴息

(一)相关说明

继续攻读高一级学历和延期毕业的学生可申请继续贴息,通过中国银行手机银行或网上 银行办理。

1.申请流程:学生提交申请→学校进行初审→银行审核通过。

2.需提交资料:

(1)继续深造学生:学生本人身份证原件和录取通知书原件图片,尚未接到通知书的, 需要录取单位出具录取证明图片或网站录取截图。

(2)延期毕业学生:学生本人身份证原件和办理完毕的学籍管理部门延期手续图片。

3.还款期限:再贴息的还款期限为原《国家助学贷款还款协议》约定的期限,即原贷款 到期日不变。继续贴息期结束后仍有 3 年的延迟还本期。

4.继续贴息原因:继续攻读学位(毕业后连续)。

5.办理流程:

第一步,先签署《国家助学贷款还款协议》(按正常还款流程办理,详见相关操作指南 (二));第二步,再签署《国家助学贷款调整还款计划及贴息申请书》。注:《国家助学贷 款还款协议》必须在 6 月 15 日前签署完毕。 请务必留意继续贴息**银行审核通过时间**, 如 2020 年7月1日前未审核通过,请按正常还款协议约定进行供款。

(二)操作步骤

1. 打开"中国银行"APP,点击左上角"登录",输入银行卡绑定的手机号与密码,登录 完成后点击"贷款"如图 1;

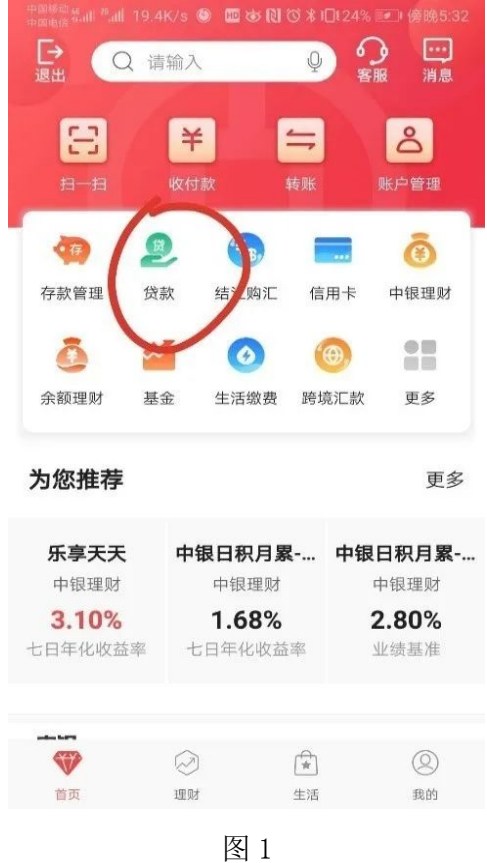

2.点击"国家助学贷款"选项如图 2,进入界面后点击自己申请的国家助学贷款项目如 图 3, 进入国家助学贷款资料页面, 选择"申请继续贴息"如图 4;

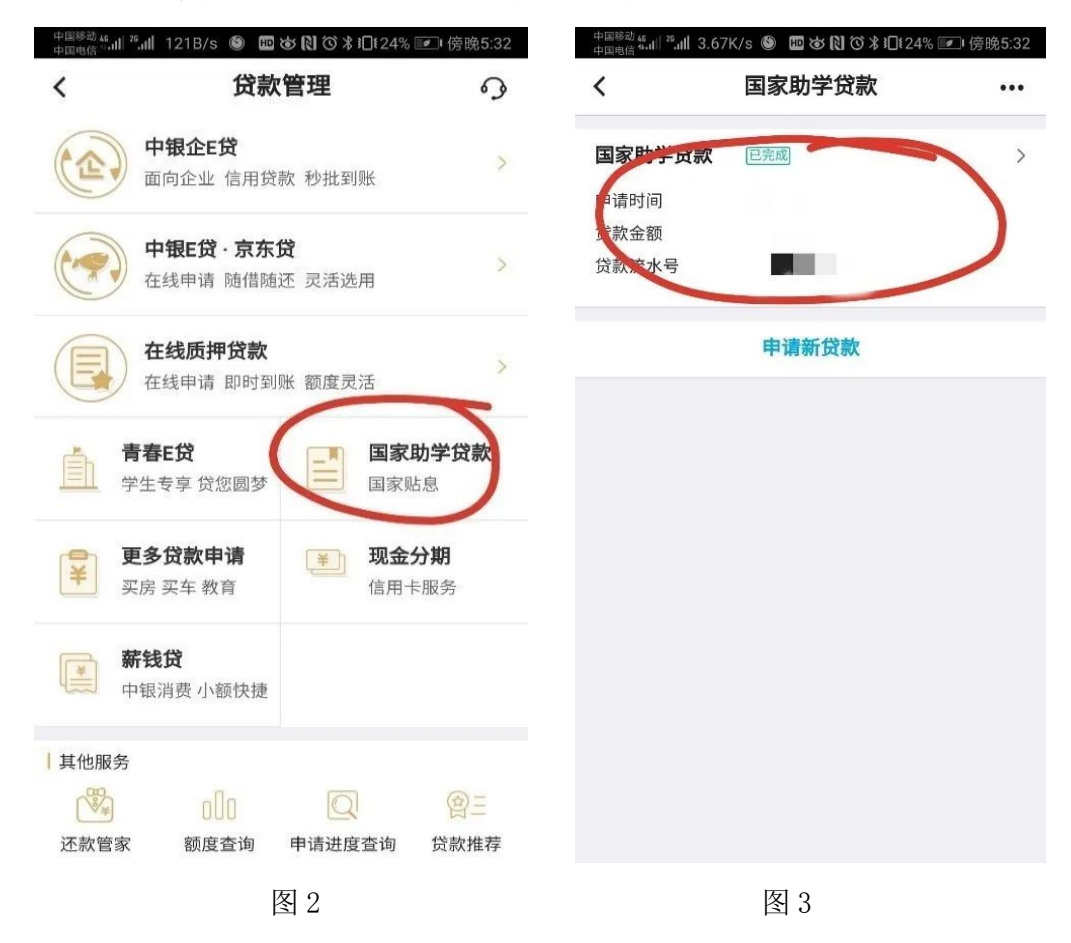

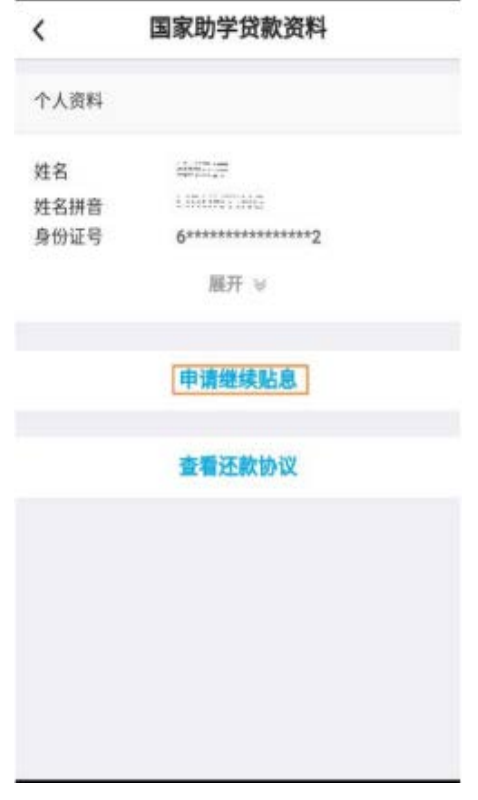

图 4

3. 填写个人基本信息,继续贴息原因:继续攻读学位的同学填写"继续攻读学位(毕业 后连续)";6月 30 日前未能提供录取通知书且审批通过,则该选项填"毕业后非连续"。 其他选项根据实际情况自行填写,如图 5,填写完成后保存信息;

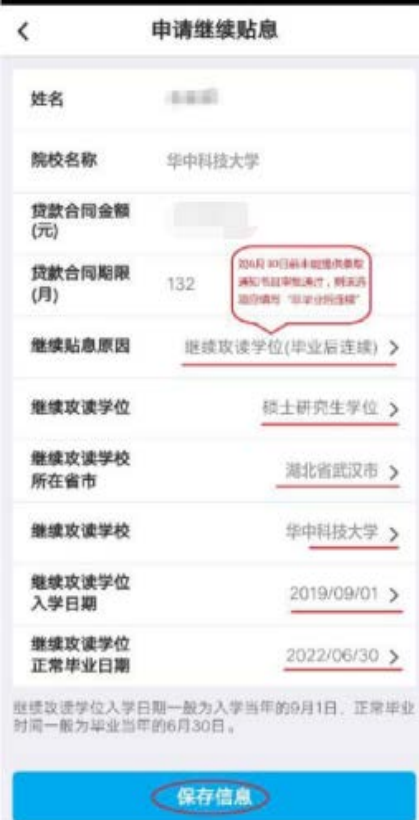

4.上传影像资料,包括但不限于:有效身份证正反面、承诺书、继续攻读学位录取通知 书或继续攻读学位的相关证明材料,如图 6、图 7,上传完成保存信息;

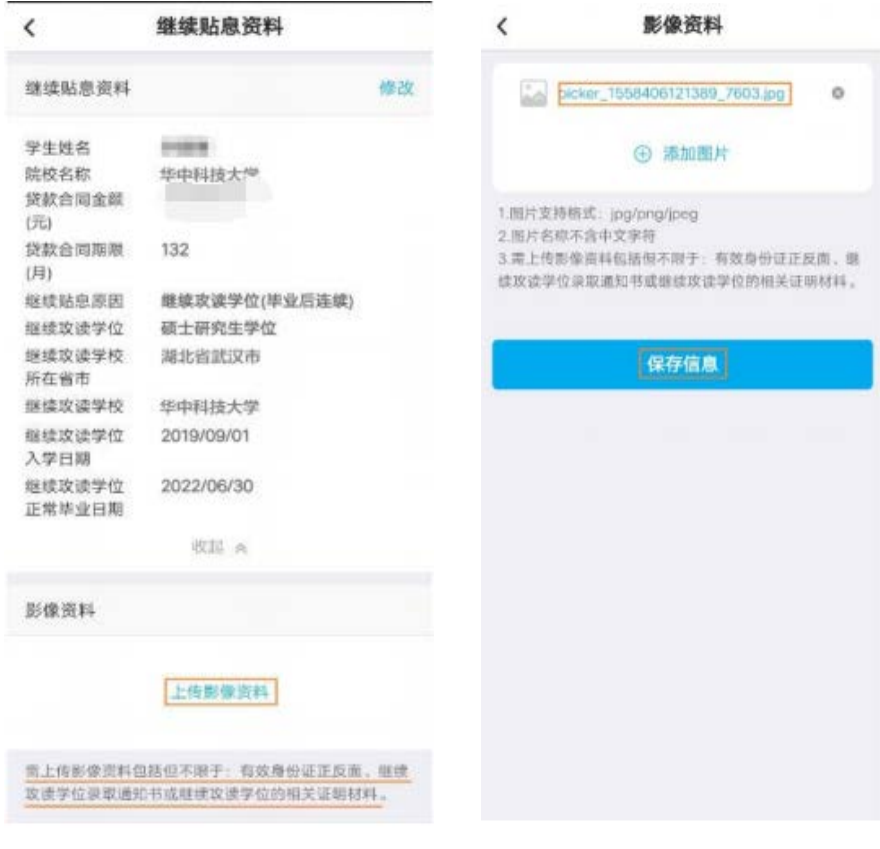

图 6 图 7

5. 核对信息无误后点击"提交高校审核"如图 8, 确认后进行安全认证如图 9;

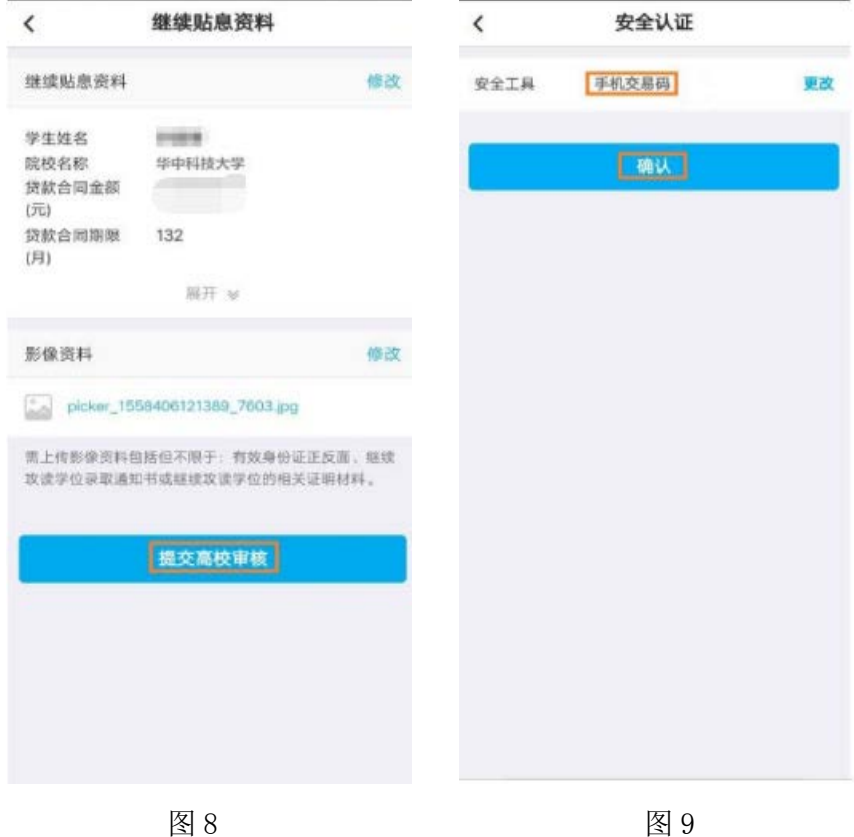

6. 申请贴息操作流程结束。学生可通过继续"查看贴息资料"查看审批进度,如图

10。

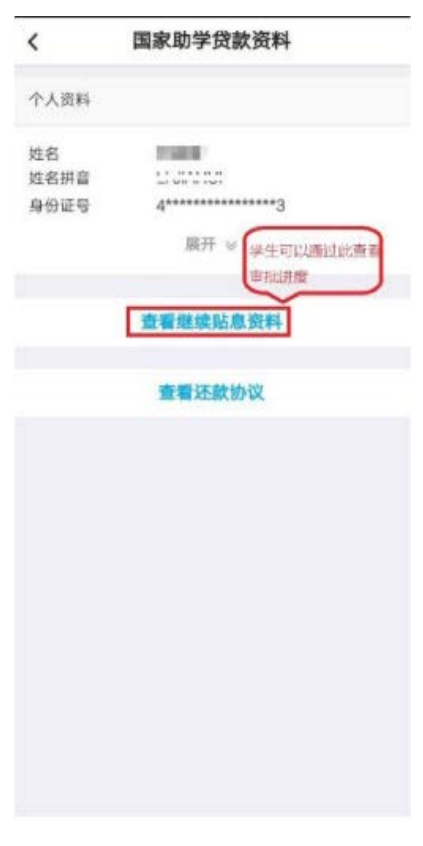

图 10

## (三)其他事项

1. 如无账号密码, 请打开"中国银行"APP 后点击左上角"登录"选项后再点击右上角 "自助注册"选项,输入手机号、图形验证码短信与短信验证码,点击下一步后添加银行卡 进行绑定;

2. 如忘记密码请在登录界面填写手机号后点击"忘记密码"进行找回;

3.如手机银行账号注册或银行卡绑定中出现问题,或者忘记自己的银行卡卡号请致电银 行人工客服或在线客服进行咨询办理,实在无法解决的问题可咨询当地银行柜台。

注:以上图片均来自网络,如有侵权,请联系删除